# **ForwardHealth Portal Physical Exam Health Indicators Data Collection Tool User Guide**

**Date Last Updated: March 30, 2012**

 **P-00959** 

### **Table of Contents**

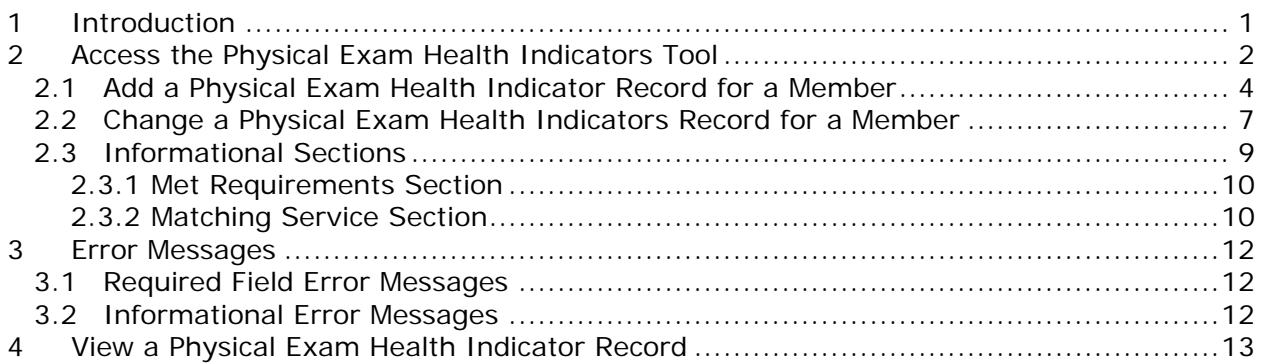

# **1 Introduction**

<span id="page-2-0"></span>The ForwardHealth Physical Exam Health Indicators (PEHI) data collection tool is a tool that HMOs and providers can use to report PEHI data for members enrolled in the BadgerCare Plus Core Plan only.

This tool allows HMOs to query PEHI data for members who are currently enrolled in their HMO and allows providers to query PEHI data if they originally entered the data via the tool and the data has not yet been updated by an HMO.

Physical Exam Health Indicators data does not need to be reported for members enrolled in the Core Plan fee-for-service.

# **2 Access the Physical Exam Health Indicators Tool**

<span id="page-3-0"></span>1. Access the ForwardHealth Portal at *[https://www.forwardhealth.wi.gov/](https://www.forwardhealth.wi.gov/WIPortal)*.

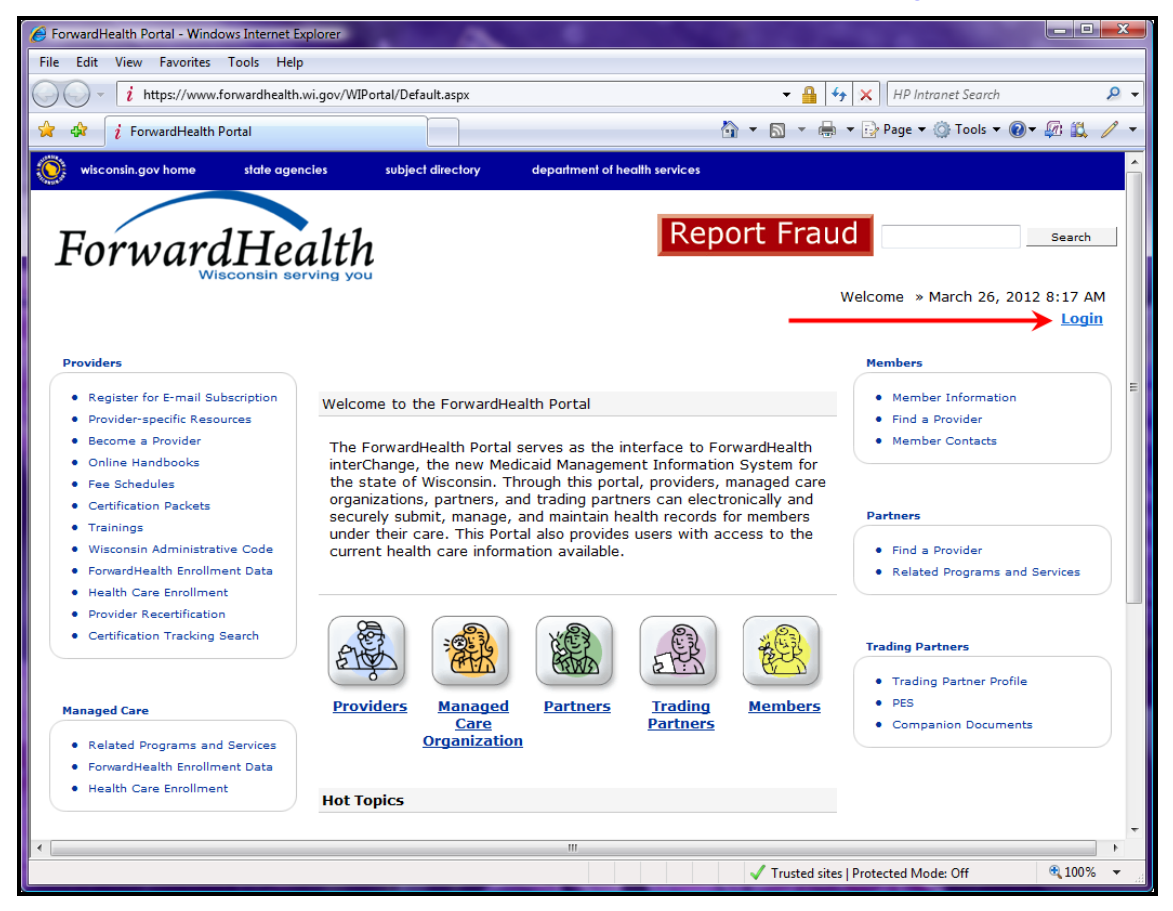

*ForwardHealth Portal Page*

#### 2. Click **Login**.

The ForwardHealth Portal Login box will be displayed.

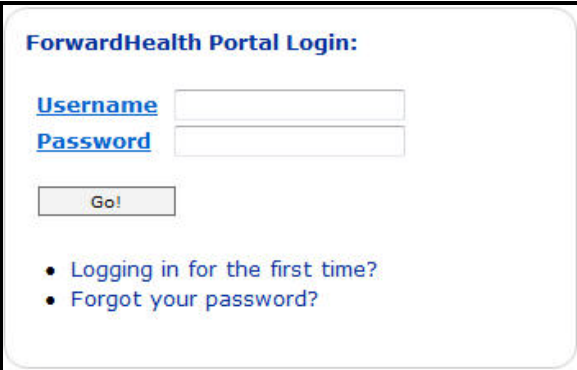

*ForwardHealth Portal Login* 

3. Enter your username.

- 4. Enter your password.
- 5. Click **Go!**

The secure Provider page will be displayed.

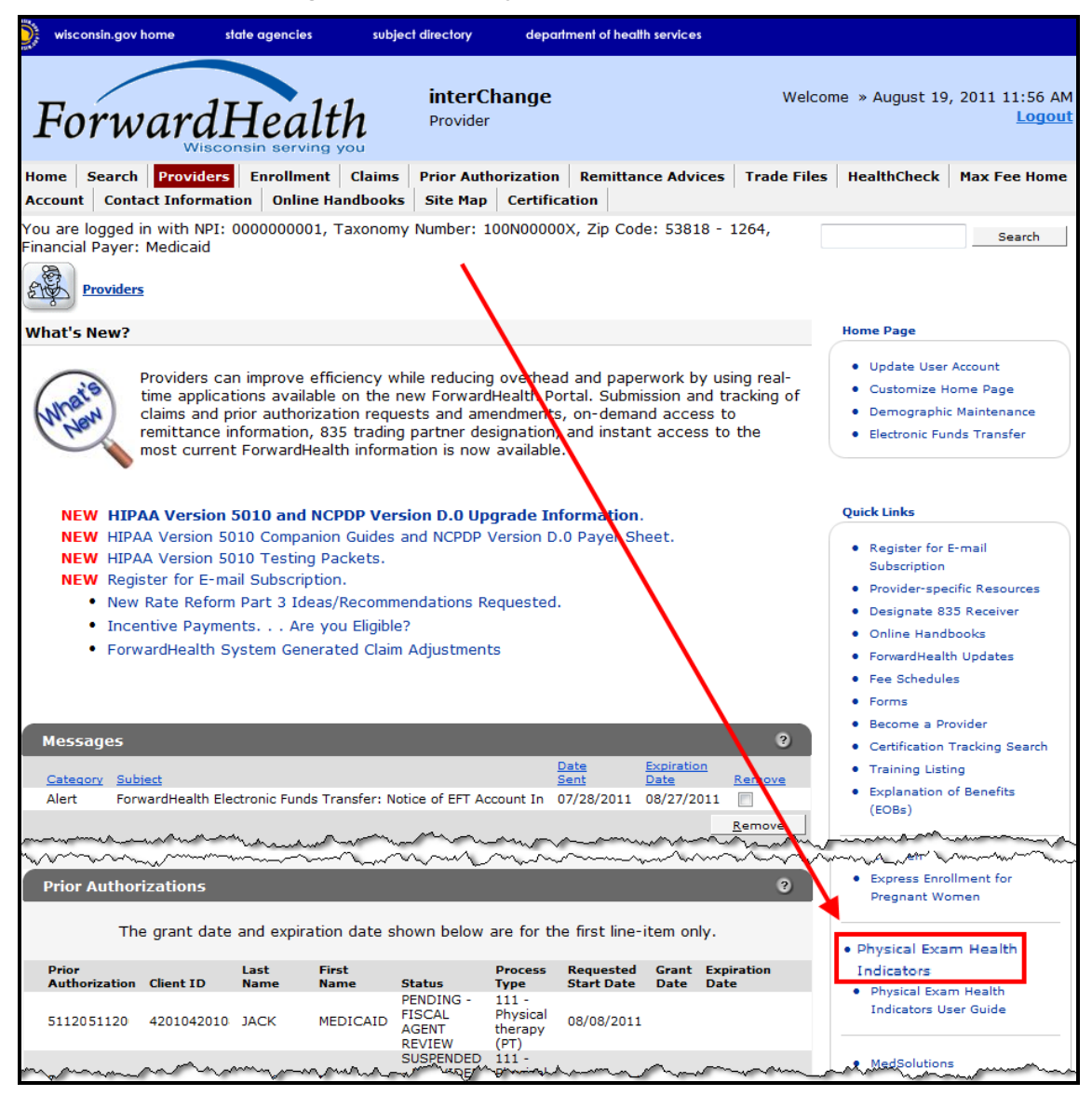

*Secure Provider Page* 

6. In the Quick Links box, click **Physical Exam Health Indicators**.

The Physical Exam Health Indicators page will be displayed.

Indicators Data Collection Tool User Guide

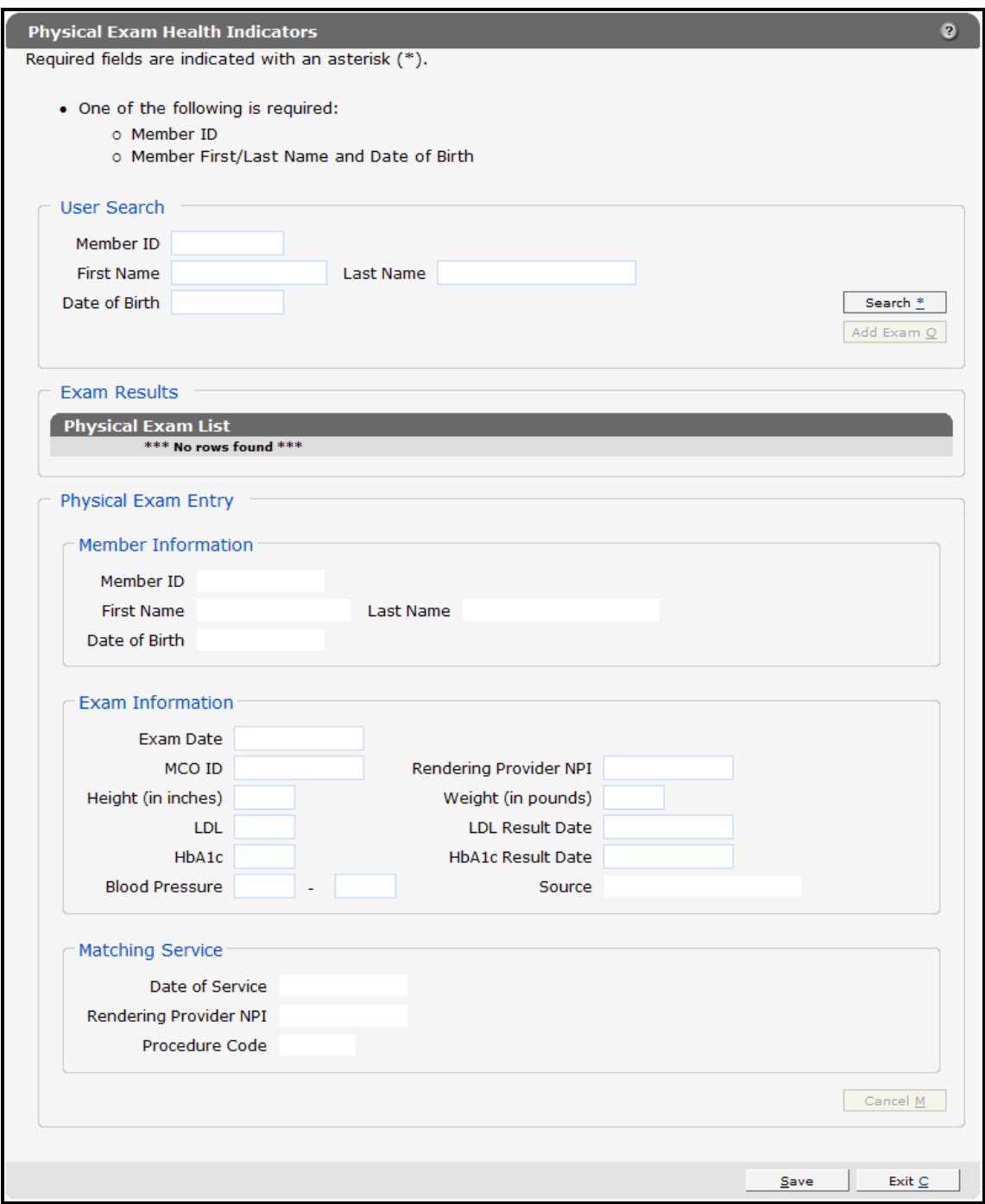

*Physical Exam Health Indicators Page*

### <span id="page-5-0"></span>**2.1 Add a Physical Exam Health Indicator Record for a Member**

- Providers can enter a new PEHI record for any member enrolled in the Core Plan.
- HMO users can enter a new PEHI record for members enrolled in the Core Plan who are currently enrolled in that HMO.

1. To search for a member's PEHI data, enter either a member's identification (ID) number *or* a member's first name, last name, and date of birth (DOB).

#### 2. Click **Search**.

If more than one member is returned, you will receive the error message, "Your query has returned multiple members. Please refine your query and try again." To refine your query, enter additional information and click **Search** again.

If invalid or inaccurate information is entered, an error message will be displayed at the top of the page. Correct the error and click **Search** again.

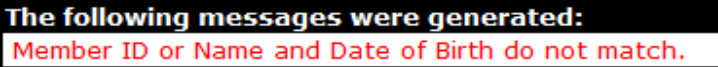

#### *Example Error Message*

If the member is found and is currently enrolled in the Core Plan, the Add Exam button will be enabled in the "User Search" section.

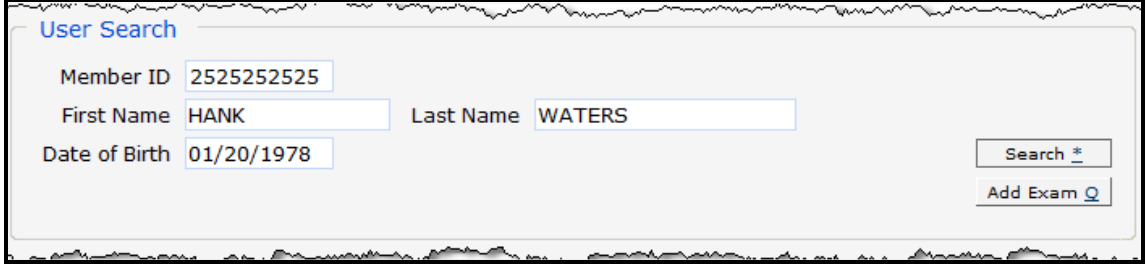

*User Search Section*

#### 3. Click **Add Exam**.

The member's information will populate in the fields in the "Physical Exam Entry" section.

Indicators Data Collection Tool User Guide

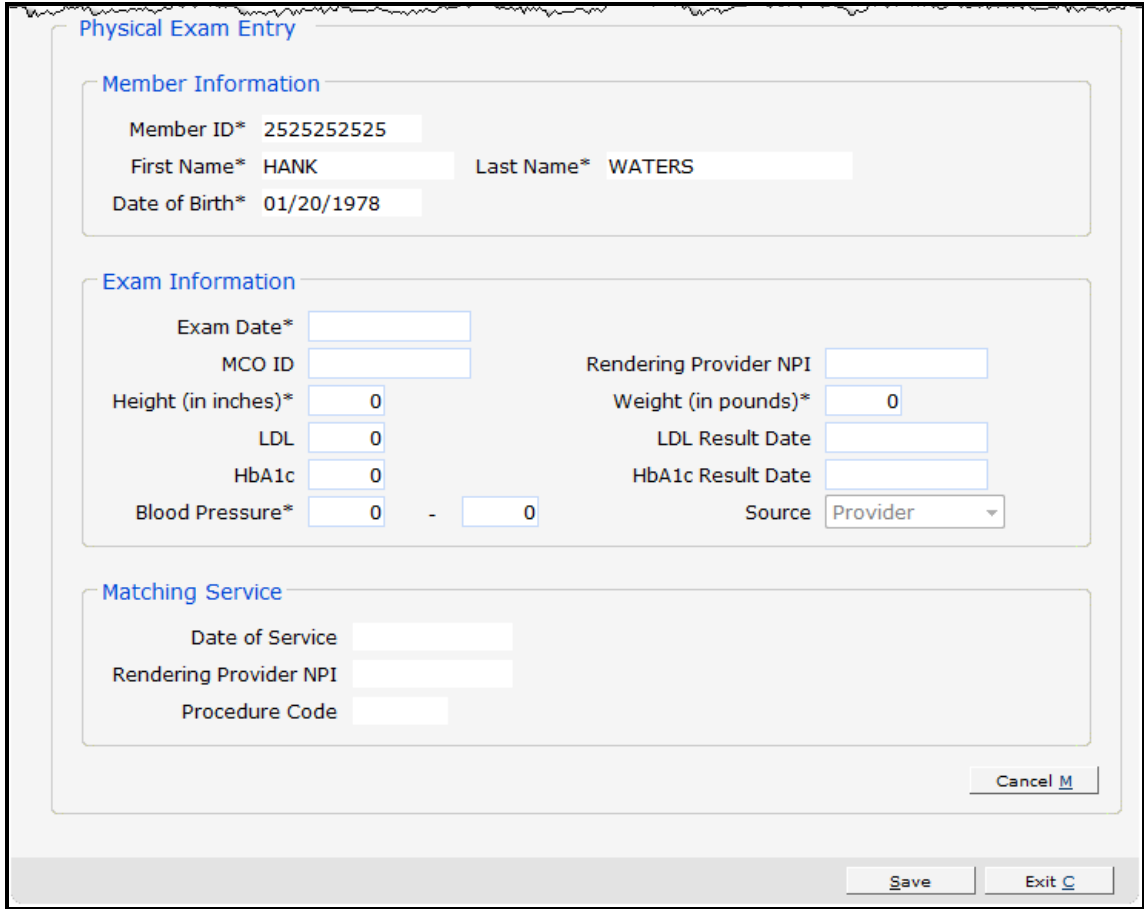

*Physical Exam Entry Section with Populated Information*

4. Enter the data from the member's physical examination in the "Exam Information" section.

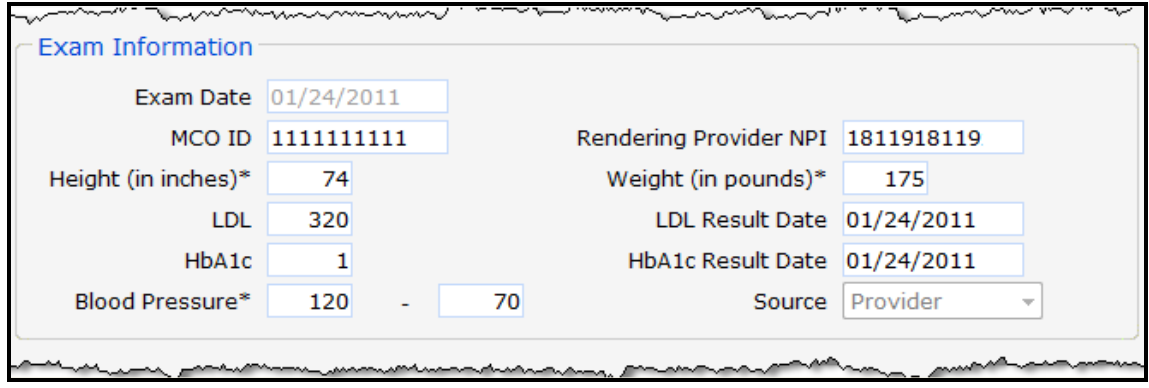

*Exam Information Section*

5. Click **Save**.

If there is an error message, refer to *[Section 3 Error Messages](#page-13-0)* for more information. Correct the identified error(s) and click **Save** again.

If no errors were identified, a confirmation message will be displayed at the top of the page.

The following messages were generated: Save was successful

#### *Confirmation Message*

The new exam will be added to the Physical Exam List panel in the "Exam Results" section.

| <b>Physical Exam List</b> |                                  |                       |          |  |
|---------------------------|----------------------------------|-----------------------|----------|--|
| Exam Date                 | MCO ID                           | Rendering Provider ID | Source   |  |
| 07/20/2009                |                                  |                       | Provider |  |
| 07/20/2009                |                                  |                       | Provider |  |
| 07/15/2009                |                                  |                       | Provider |  |
|                           | 01/24/2011 1111111111 1811918119 |                       | Provider |  |

*Physical Exam List in the Exam Results Section*

### <span id="page-8-0"></span>**2.2 Change a Physical Exam Health Indicators Record for a Member**

- Providers can change any PEHI record that was originally entered by the provider and has not been updated by an HMO user.
- HMO users can change a PEHI record only for members currently enrolled in that HMO.
	- 1. On the Physical Exam Health Indicators page, search for the member's PEHI data by entering a member's ID *or* a member's first name, last name, and DOB.
	- 2. Click **Search**.

If more than one member is returned, you will receive the error message, "Your query has returned multiple members. Please refine your query and try again." To refine your query, enter additional information and click Search again.

If invalid or inaccurate information is entered, an error message will be displayed at the top of the page. Correct the error and click **Search** again.

If the member is found and is currently enrolled in the Core Plan, existing physical exam records will be displayed in the Physical Exam List panel of the "Exam Results" section.

Indicators Data Collection Tool User Guide

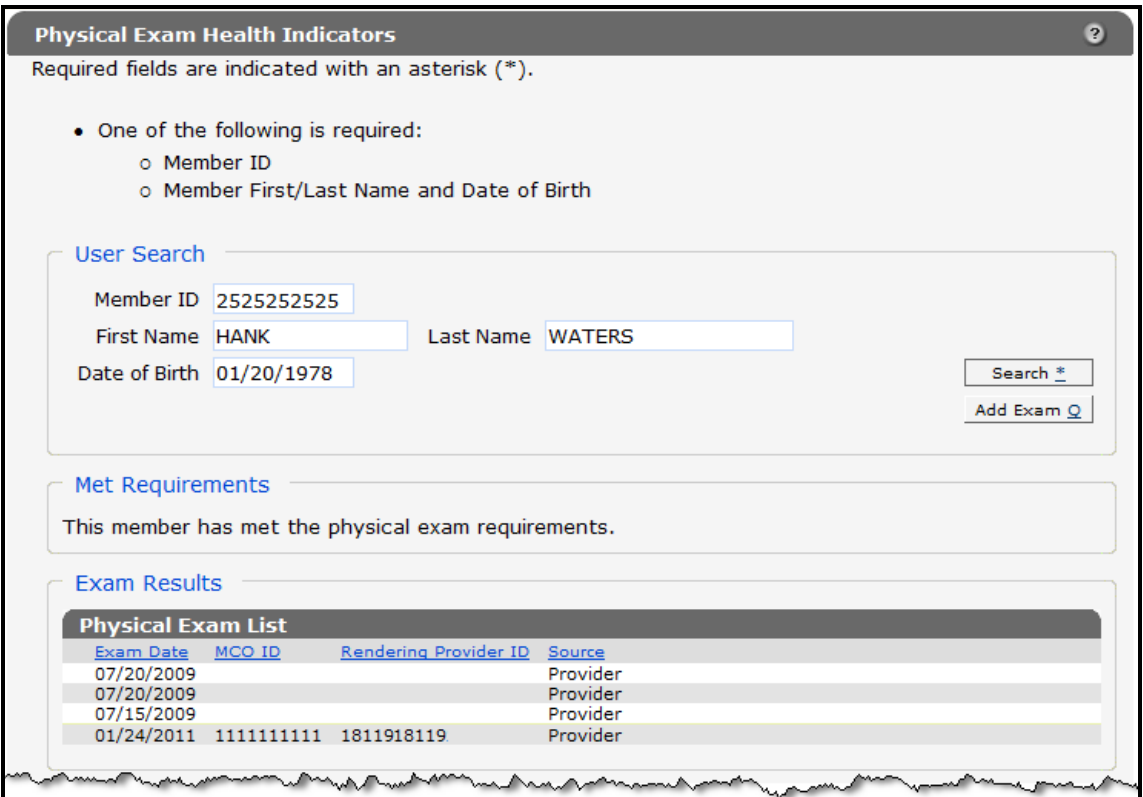

*User Search and Exam Results Sections*

3. On the Physical Exam List panel, click the physical exam record you wish to update. The member's information will populate in the fields in the "Physical Exam Entry" section.

Indicators Data Collection Tool User Guide

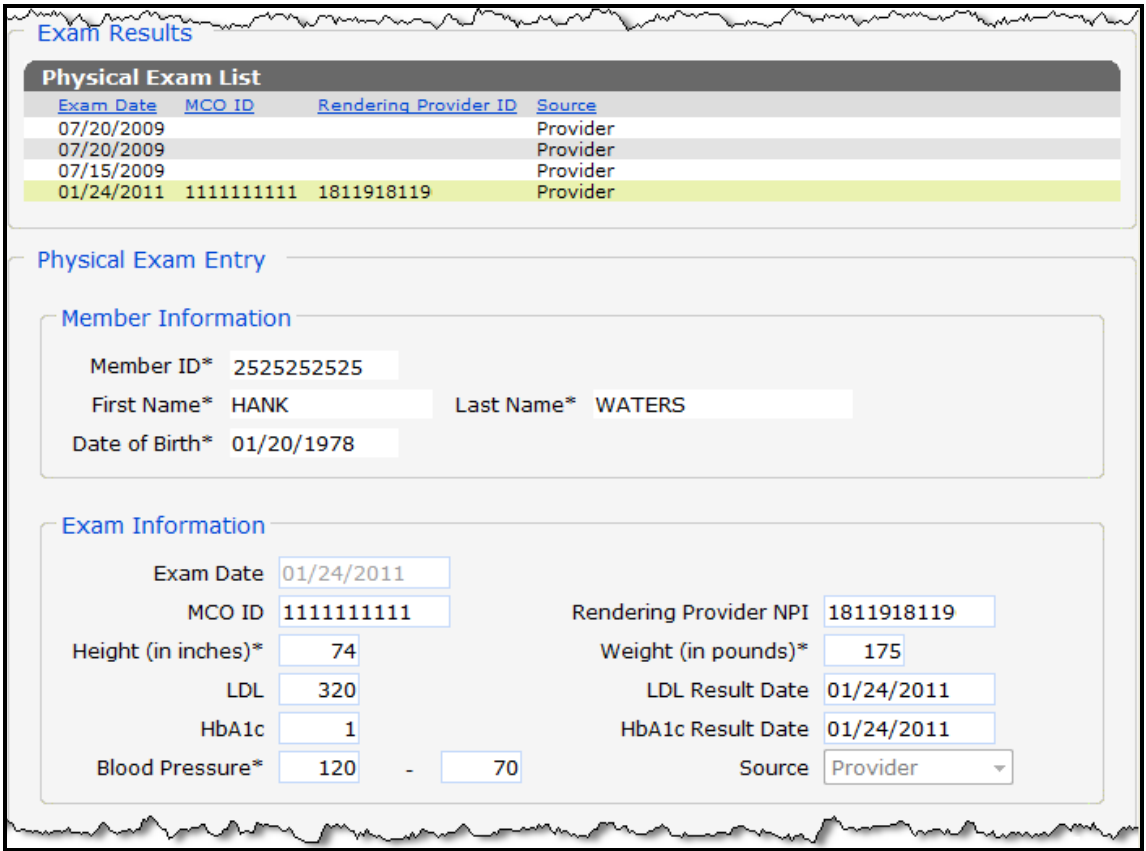

*Physical Exam Entry Section with Populated Information*

*Note:* If the user is not able to update the record, details of the physical exam will not be displayed in the "Physical Exam Entry" section.

- 4. Update the exam information as required.
- 5. Click **Save**.

If there is an error message, refer to *[Section 3 Error Messages](#page-13-0)* for more information. Correct the identified error(s) and click **Save** again.

If no errors were identified, a confirmation message will be displayed at the top of the page.

The following messages were generated: Save was successful

*Confirmation Message*

### <span id="page-10-0"></span>**2.3 Informational Sections**

To view the informational sections of the Physical Exam Health Indicators page, complete the following steps.

1. On the Physical Exam Health Indicators page, search for the member's PEHI data by entering a member's ID *or* a member's first name, last name, and DOB.

Indicators Data Collection Tool User Guide

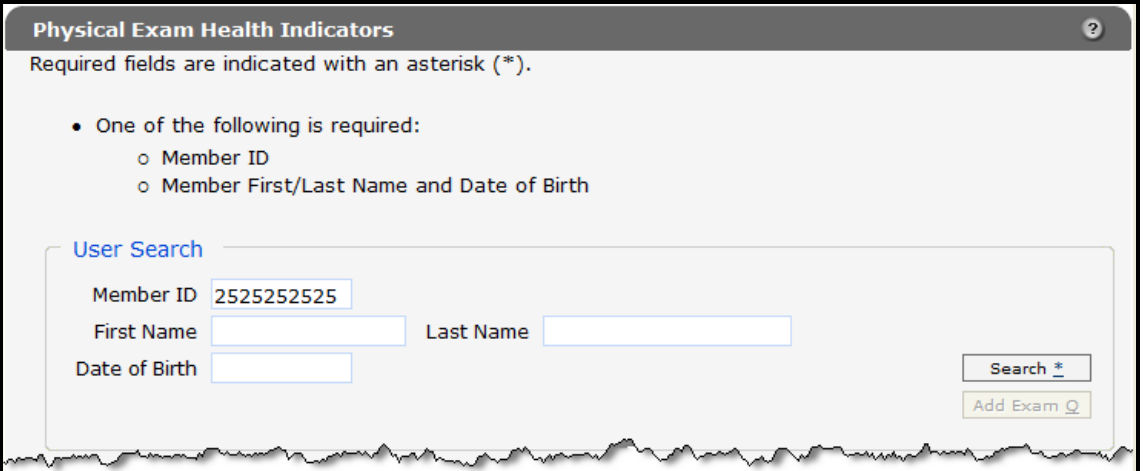

*User Search Section*

2. Click **Search**.

If more than one member is returned, you will receive the error message, "Your query has returned multiple members. Please refine your query and try again." To refine your query, enter additional information and click **Search** again.

If invalid or inaccurate information is entered, an error message will be displayed at the top of the page. Correct the error and click **Search** again.

If the member is found and is currently enrolled in the Core Plan, the member's information will populate in the fields on the Physical Exam Health Indicators page.

### <span id="page-11-0"></span>*2.3.1 Met Requirements Section*

*Note:* This section is informational only.

The "Met Requirements" section indicates whether or not the member has met the physical exam requirements for Core Plan enrollment.

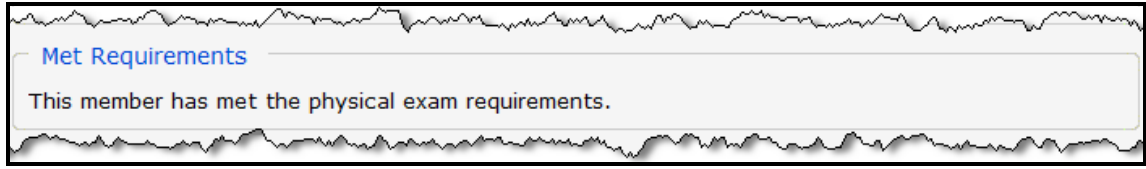

*Met Requirements Section*

### <span id="page-11-1"></span>*2.3.2 Matching Service Section*

*Note:* This section is informational only.

The "Matching Service" section displays the date of service, rendering provider National Provider Identifier, and procedure code from a claim or encounter (if any) that matches the PEHI information entered.

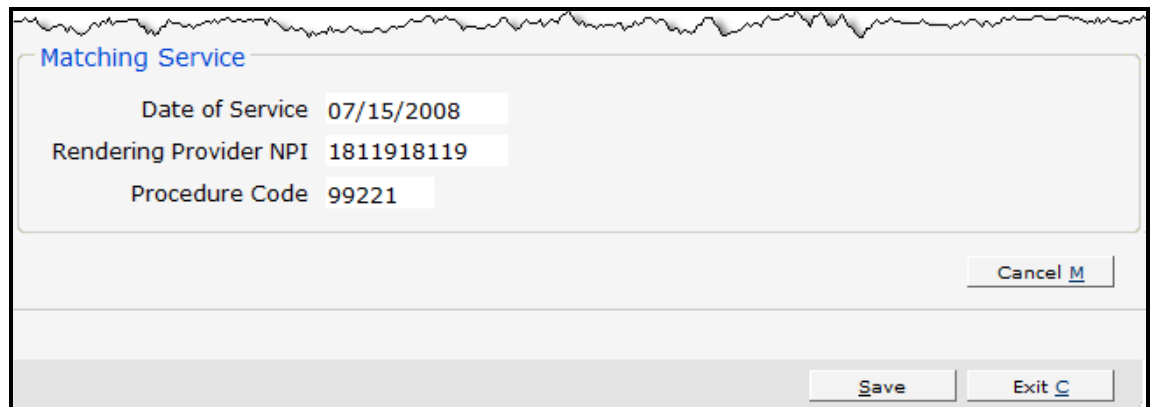

*Matching Service Section*

# **3 Error Messages**

<span id="page-13-0"></span>The following two types of error messages may be displayed:

- Error messages that relate to required fields.
- Error messages that relate to informational fields.

Error messages are displayed at the top of the page.

### <span id="page-13-1"></span>**3.1 Required Field Error Messages**

The following are error messages that may be displayed when you attempt to save physical exam information:

- Exam Date is required.
- LDL Result Date is required when a LDL value is present.
- HbA1c Result Date is required when a HbA1c value is present.
- Height (inches) value greater than 0 is required.
- Weight (pounds) value greater than 0 is required.
- Systolic-Blood Pressure value greater than 0 is required.
- Diastolic-Blood Pressure value greater than 0 is required.

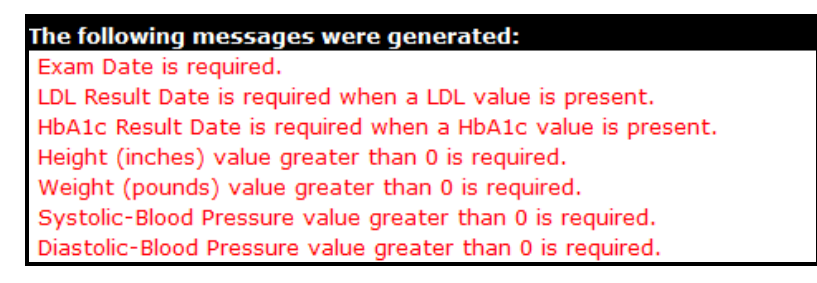

*Example of Required Field Error Messages* 

### <span id="page-13-2"></span>**3.2 Informational Error Messages**

Informational error messages will not display until all the required field error messages are resolved. The following are two informational error messages that may be displayed:

- LDL value greater than 400 was entered. Please confirm the value entered and then press the Save button to continue.
- HbA1c value greater than 15 was entered. Please confirm the value entered and then press the Save button to continue.

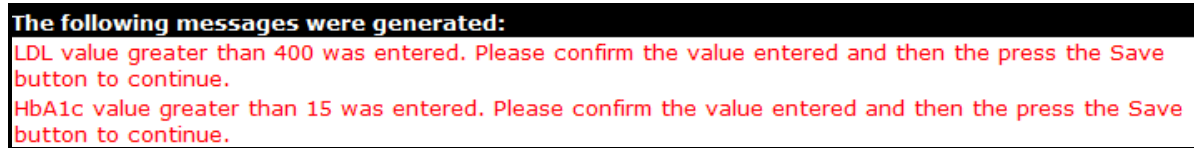

#### *Example of Informational Error Messages*

## **4 View a Physical Exam Health Indicator Record**

- <span id="page-14-0"></span>• Providers can view details for a PEHI record that was originally entered by the provider and has not been updated by an HMO user.
- HMO users can view details for a PEHI record for members currently enrolled in the HMO.

If the detailed PEHI record is not available for viewing, the user will still be able to see the summary data for the PEHI record on file for the member.

To view a PEHI record, complete the following steps.

- 1. Access the ForwardHealth Portal at *<https://www.forwardhealth.wi.gov/>*.
- 2. Log in to your secure ForwardHealth Portal account.
- 3. In the Quick Links box, click **Physical Exam Health Indicators**.
- 4. On the Physical Exam Health Indicators page, search for the member's PEHI data by entering a member's ID *or* a member's first name, last name, and DOB.

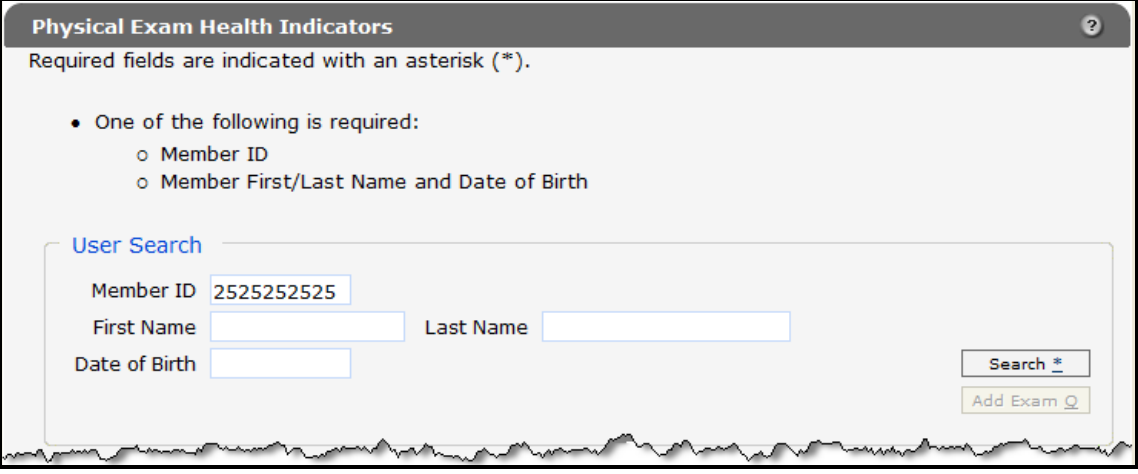

*User Search Section*

5. Click **Search**.

If more than one member is returned, you will receive the error message, "Your query has returned multiple members. Please refine your query and try again." To refine your query, enter additional information and click **Search** again.

If invalid or inaccurate information is entered, an error message will be displayed at the top of the page. Correct the error and click **Search** again.

If the member is found and currently enrolled in the Core Plan, existing physical exam records will be listed in the "Exam Results" section.

Indicators Data Collection Tool User Guide

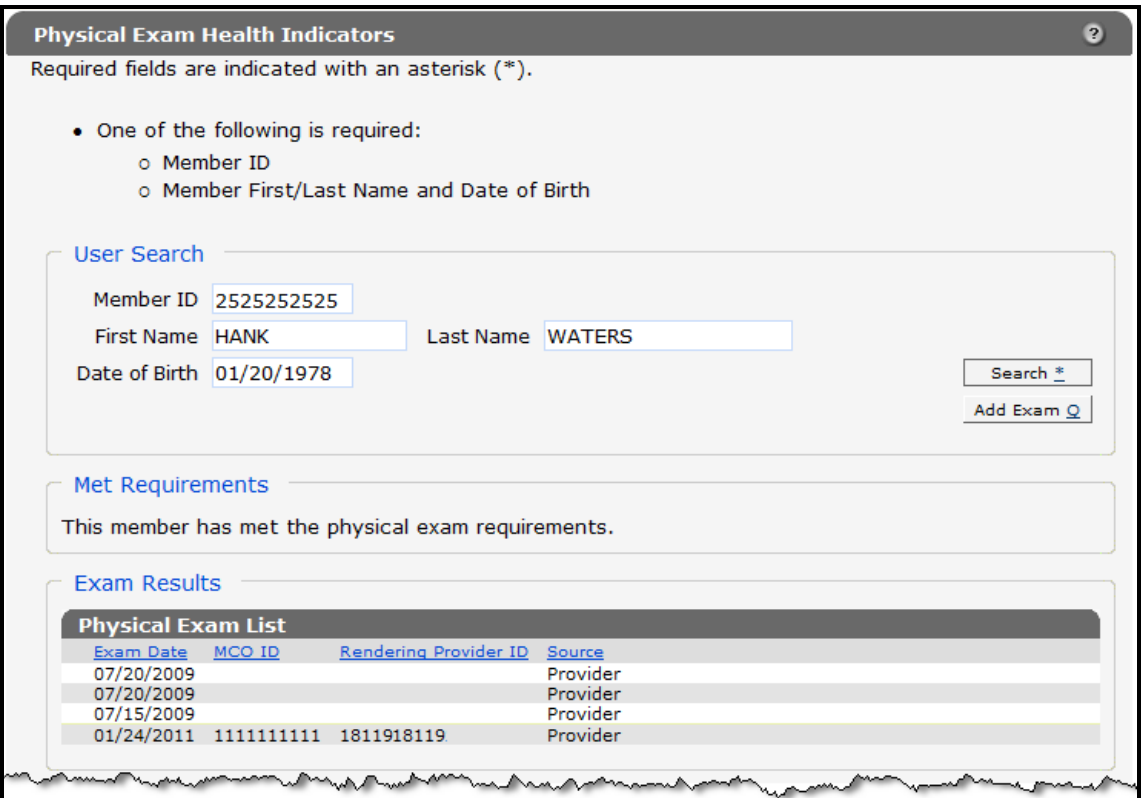

*Exam Results Section*

6. From the Physical Exam List panel, click the physical exam record you wish to view. The member's information will populate in the fields in the "Physical Exam Entry" section.

Indicators Data Collection Tool User Guide

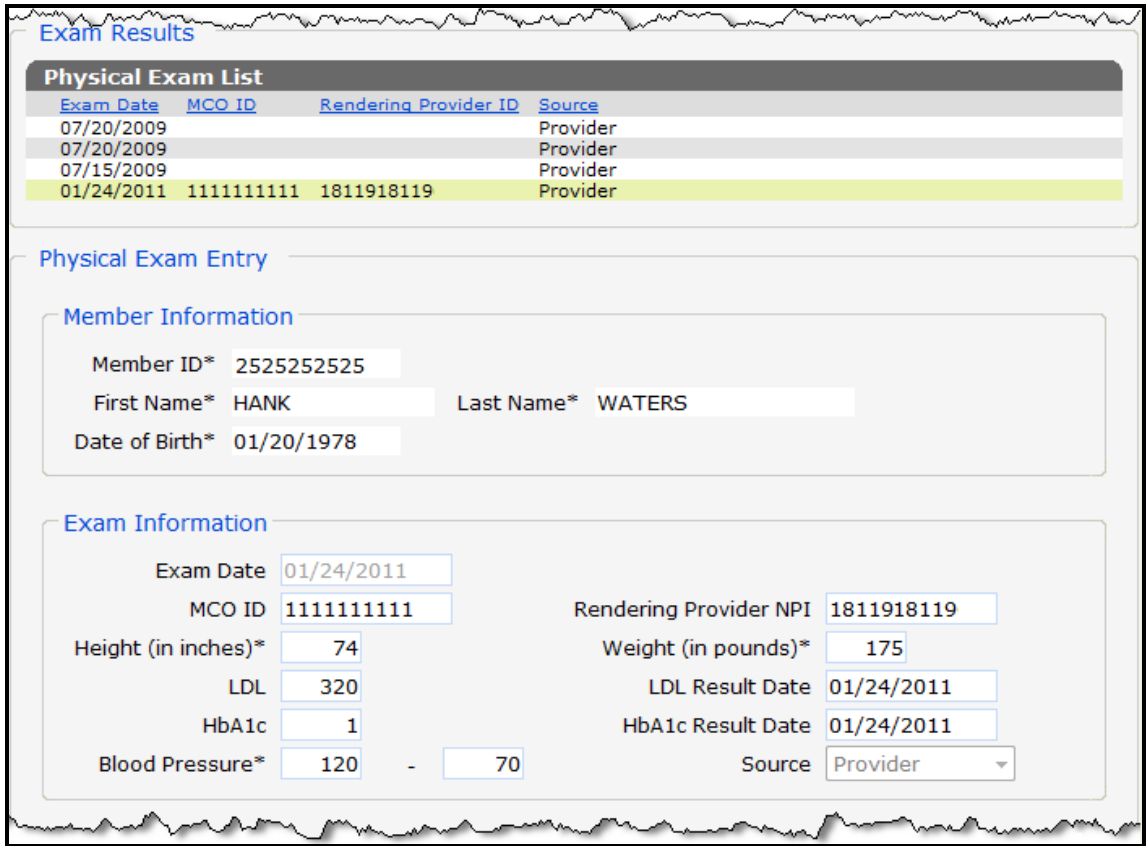

*Physical Exam Entry Section with Populated Information*